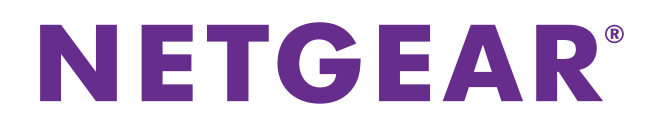

# **CM500 High Speed Cable Modem**

# User Manual

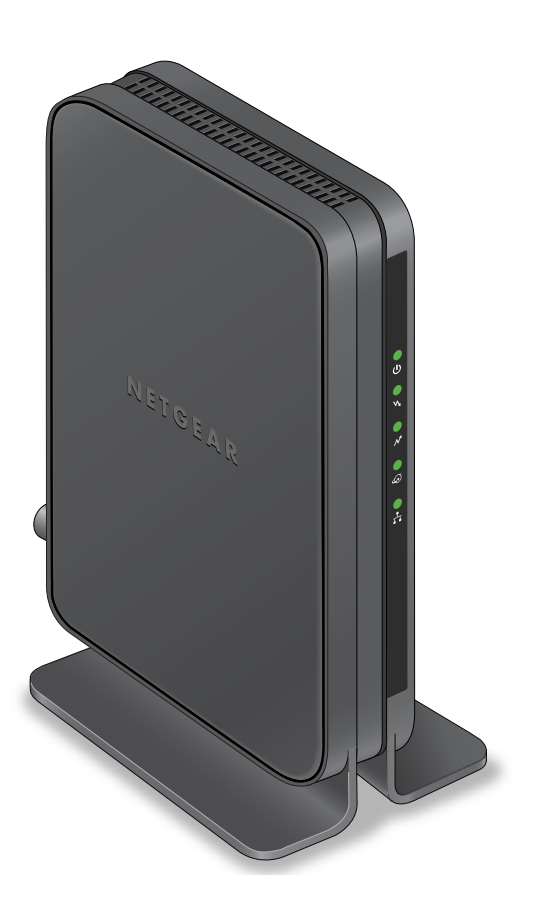

February 2015 202-11472-04

350 East Plumeria Drive San Jose, CA 95134 USA

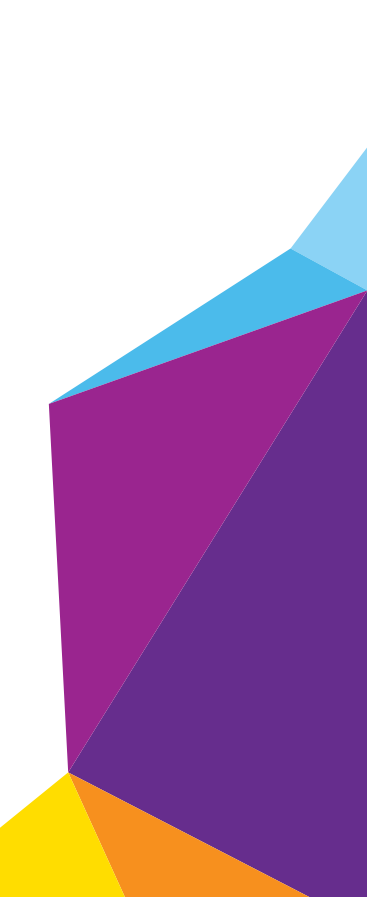

#### **Support**

Thank you for selecting NETGEAR products.

After installing your device, locate the serial number on the label of your product and use it to register your product at *<https://my.netgear.com>*. You must register your product before you can use NETGEAR telephone support. NETGEAR recommends registering your product through the NETGEAR website.

For product updates and web support, visit *<http://support.netgear.com>*.

Phone (US & Canada only): 1-888-NETGEAR.

Phone (Other Countries): Check the list of phone numbers at *[h](http://support.netgear.com/general/contact/default.aspx)ttp://support.netgear.com/general/contact/default.aspx*.

#### **Compliance**

For regulatory compliance information, visit *[h](http://www.netgear.com/about/regulatory/)ttp://www.netgear.com/about/regulatory*. See the regulatory compliance document before connecting the power supply.

#### **Trademarks**

© NETGEAR, Inc. NETGEAR and the NETGEAR Logo are trademarks of NETGEAR, Inc. Any non-NETGEAR trademarks are used for reference purposes only.

# **Contents**

### **Chapter 1 [Hardware and Internet Setup](#page-3-0)**

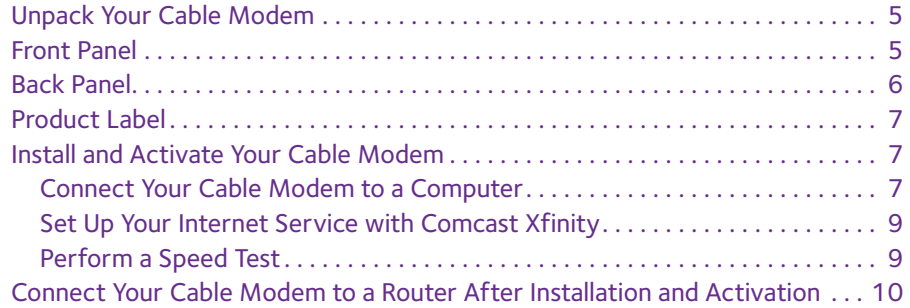

### **Chapter 2 [Manage and Monitor](#page-10-0)**

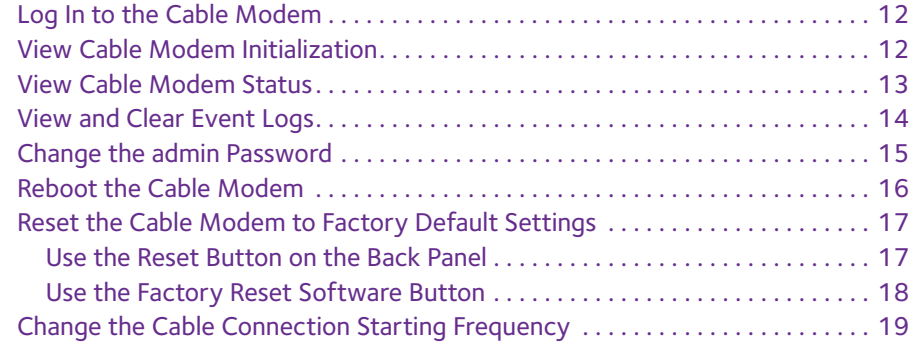

### **Chapter 3 [Troubleshooting](#page-20-0)**

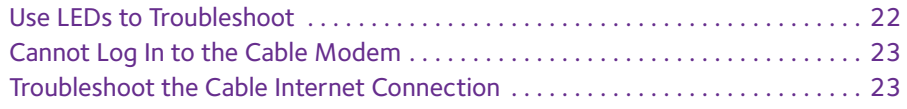

### **Appendix A [Technical Specifications](#page-23-0)**

# <span id="page-3-0"></span>**Hardware and Internet Setup**

The NETGEAR CM500 High Speed Cable Modem provides a connection to high-speed cable Internet with speeds up to 680 Mbps.<sup>1</sup> The cable modem is certified by Comcast Xfinity. A Gigabit Ethernet port provides fast access and downloads. The cable modem supports the assignment of IPv4 and IPv6 addresses by Comcast Xfinity.

This chapter covers the following topics:

- **•** *[Unpack Your Cable Modem](#page-4-0)*
- **•** *[Front Panel](#page-4-1)*
- **•** *[Back Panel](#page-5-0)*
- **•** *[Product Label](#page-6-0)*
- **•** *[Install and Activate Your Cable Modem](#page-6-1)*
- **•** *[Connect Your Cable Modem to a Router After Installation and Activation](#page-9-0)*

**Note:** For more information about the topics covered in this manual, visit the support website at *<http://support.netgear.com>*.

*<sup>1.</sup> Maximum rate is derived from DOCSIS 3.0 specifications and actual throughput varies depending on your Internet subscription with your provider.*

# <span id="page-4-0"></span>**Unpack Your Cable Modem**

Your package contains the following items.

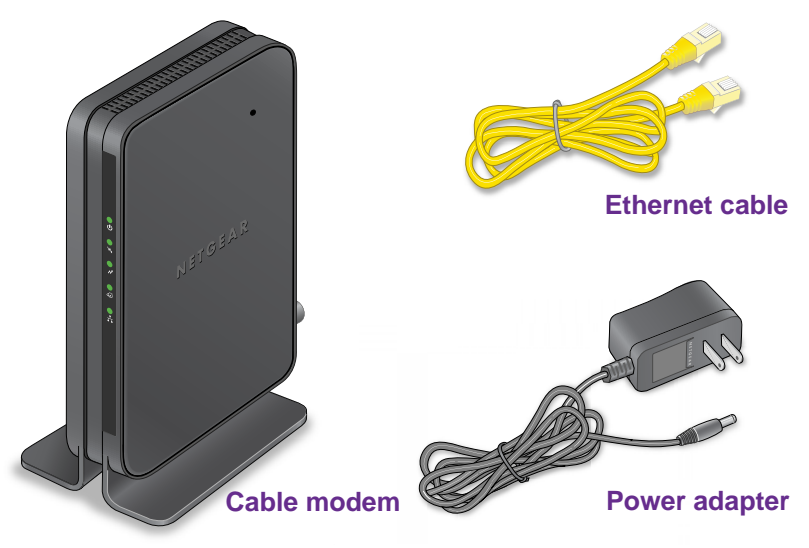

**Figure 1. Package contents**

### <span id="page-4-1"></span>**Front Panel**

The cable modem provides status LEDs on the front.

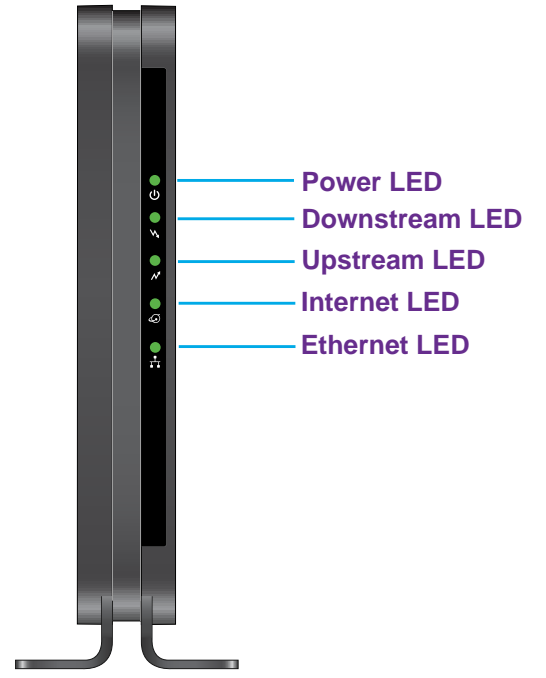

**Figure 2. Cable modem front view**

You can use the LEDs to verify status and connections. The following table lists and describes each LED on the front panel of the cable modem.

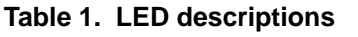

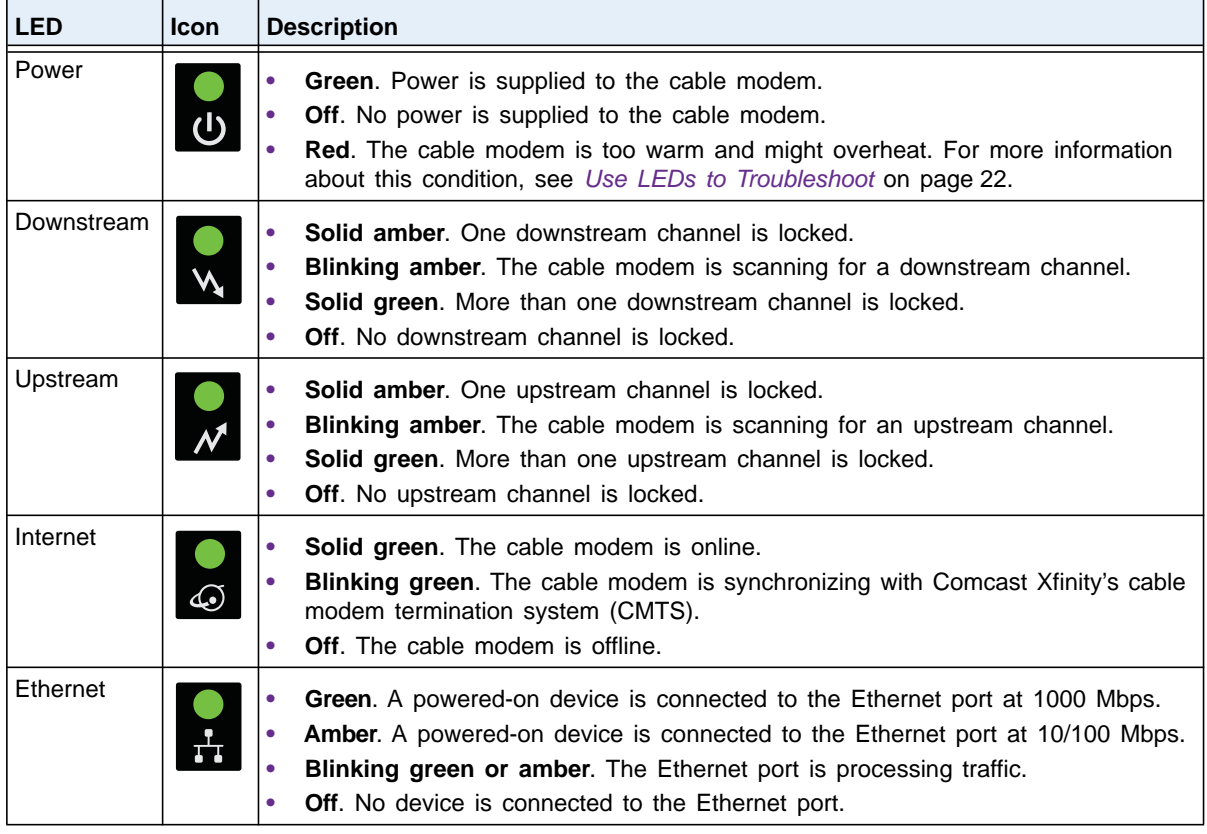

### <span id="page-5-0"></span>**Back Panel**

The back panel provides the connections and button shown the following figure.

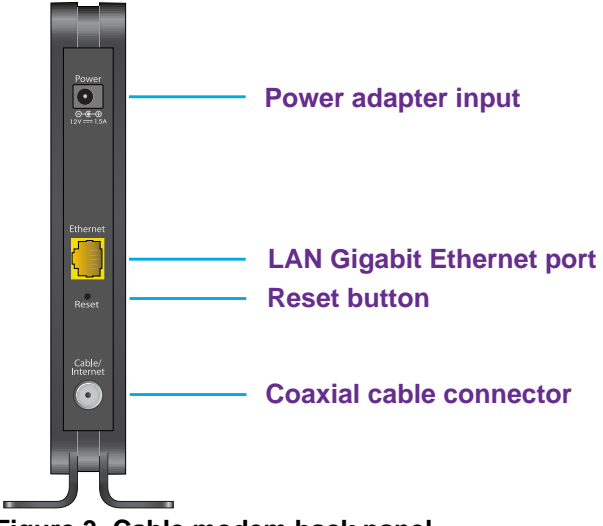

**Figure 3. Cable modem back panel**

## <span id="page-6-0"></span>**Product Label**

The product label on the bottom of the cable modem displays the serial number and MAC address of the cable modem and login information, including the default IP address, default user name, and default password.

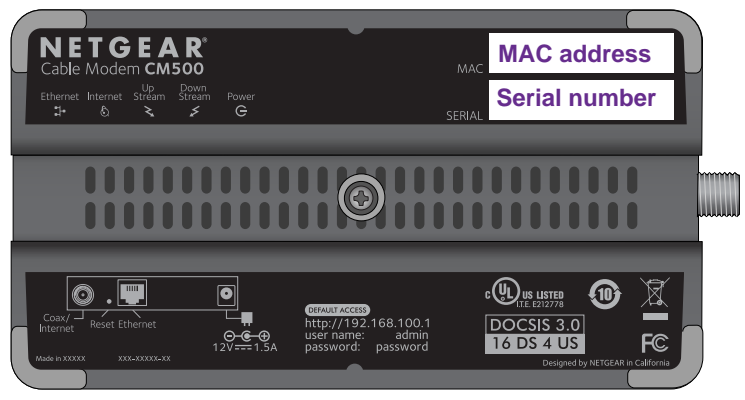

**Figure 4. Product label**

## <span id="page-6-1"></span>**Install and Activate Your Cable Modem**

The cable modem provides a connection between Comcast Xfinity's network and your computer, router, or WiFi router.

### <span id="page-6-2"></span>**Connect Your Cable Modem to a Computer**

During the installation and activation, you must connect the cable modem directly to a computer. After installation and activation, you can connect the cable modem to a router (see *Connect Your Cable Modem to a Router After Installation and Activation* on page 10).

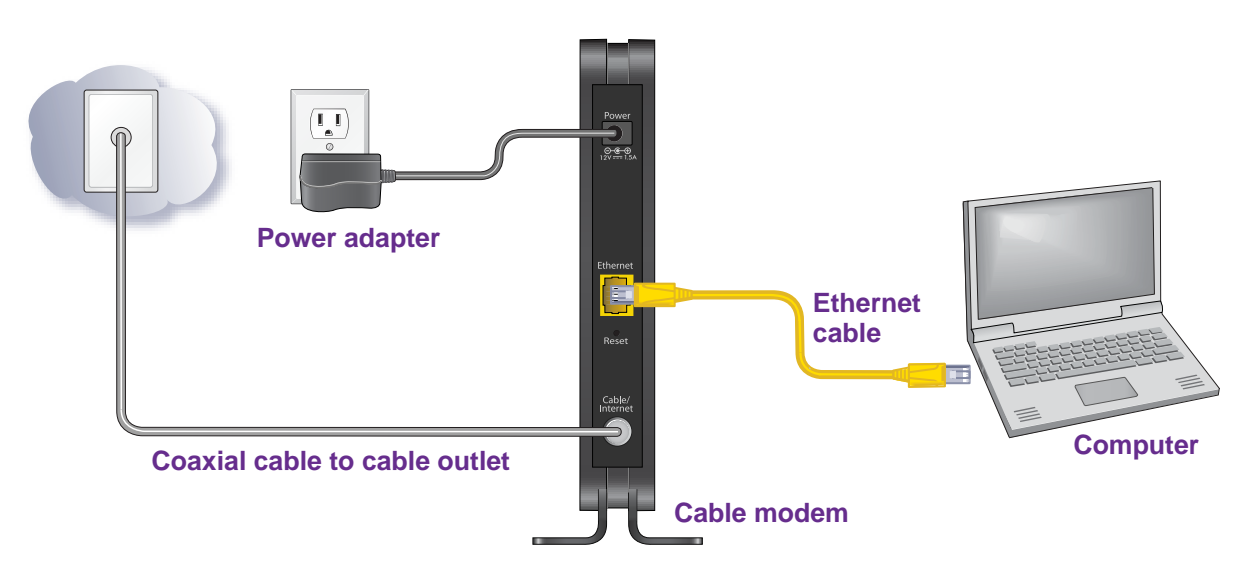

**Figure 5. Connect the cable modem directly to a computer**

**Note:** Before you connect your cable modem and contact Comcast Xfinity to set up your Internet service, collect your Comcast account number, account phone number, and login information (your email address or user name and password).

#### **To connect your cable modem directly to a computer:**

**1.** Connect a coaxial cable.

Use the coaxial cable that Comcast Xfinity provided to connect the cable port on the cable modem to a cable wall outlet. Make sure that the cable is tightly connected.

- **2.** Turn off the computer to which you intend to connect the cable modem.
- **3.** Use the Ethernet cable provided in the package to connect the Gigabit Ethernet port on the cable modem to an Ethernet port on the computer.
- **4.** Turn on the computer.
- **5.** Connect the power adapter provided in the package to the cable modem and plug the power adapter into an electrical outlet.

When the startup procedure is completed, the Power LED lights green  $\frac{1}{10}$ .

**6.** Wait for the cable modem to come online.

It might take up to 10 minutes for the cable modem to come online on the network. During this time, the LED behavior is as follows:

- The Downstream LED lights amber when one downstream channel is locked.
- The Downstream LED lights green when more than one downstream channel is locked.
- The Upstream LED lights amber when one upstream channel is locked.
- The Upstream LED lights green when more than one upstream channel is locked.
- **•** After the cable modem registers with Comcast Xfinity, the Internet LED lights green **.**

Even though an Internet connection is established, Internet service is available only after you set it up with Comcast Xfinity.

For information about how to set up your Internet service, see *[Set Up Your Internet Service](#page-8-0)  [with Comcast Xfinity](#page-8-0)* on page 9.

### <span id="page-8-2"></span><span id="page-8-0"></span>**Set Up Your Internet Service with Comcast Xfinity**

Set up your Internet service by using Comcast Xfinity's self-activation process. If you are unable to self-activate your cable modem, call Comcast Xfinity customer service.

### **Use the Self-Activation Process to Set Up Your Internet Connection**

Before you start the self-activation process, make sure that your account number, account phone number, and login information (your email address or user name and password) are nearby.

#### **To set up your Internet connection with Comcast Xfinity's self-activation process:**

- **1.** Close all web browsers.
- **2.** Launch a web browser.

You are redirected to the Xfinity self-activation page. If you are not redirected to the Xfinity self-activation page, visit the following website: *<http://www.comcast.com/activate>*

**3.** Provide your Xfinity credentials and complete the self-activation process.

This process might take up to 15 minutes, during which the cable modem reboots a couple of times.

### **Call Comcast Xfinity to Set Up Your Internet Connection**

Before you call Comcast Xfinity, make sure that your account number, account phone number, and login information (your email address or user name and password) are nearby.

The cable modem's model number is CM500. The serial number and MAC address are on the product label (see *[Product Label](#page-6-0)* on page 7).

#### **To set up your Internet connection by calling Comcast Xfinity:**

- **1.** Call Comcast Xfinity customer service at 1-800-XFINITY (1-800-934-6489).
- **2.** When asked, provide your account information and provide the cable modem's model number and MAC address.
- **3.** Wait for Comcast Xfinity to confirm that your cable modem is active.
- **4.** If you do not get an Internet connection with the cable modem, ask Comcast Xfinity to look for your cable modem online, and do one of the following depending on what Comcast Xfinity tells you about your cable modem:
	- **•** If the cable modem is not visible, Comcast Xfinity can give you instructions to verify why the cable modem does not connect with your high-speed Internet service.
	- If the cable modem is visible to Comcast Xfinity, reboot the computer, laptop, router, or WiFi router that is connected to the cable modem. Try checking your online status again.

### <span id="page-8-1"></span>**Perform a Speed Test**

To determine the accurate Internet speed, visit the Comcast Xfinity speed test site at *<http://speedtest.comcast.net>* and perform a speed test.

If your actual speed is lower than your subscribed speed, contact Comcast Xfinity.

## <span id="page-9-0"></span>**Connect Your Cable Modem to a Router After Installation and Activation**

During the installation and activation, you must connect the cable modem directly to a computer. After installation and activation, you can connect the cable modem to a router.

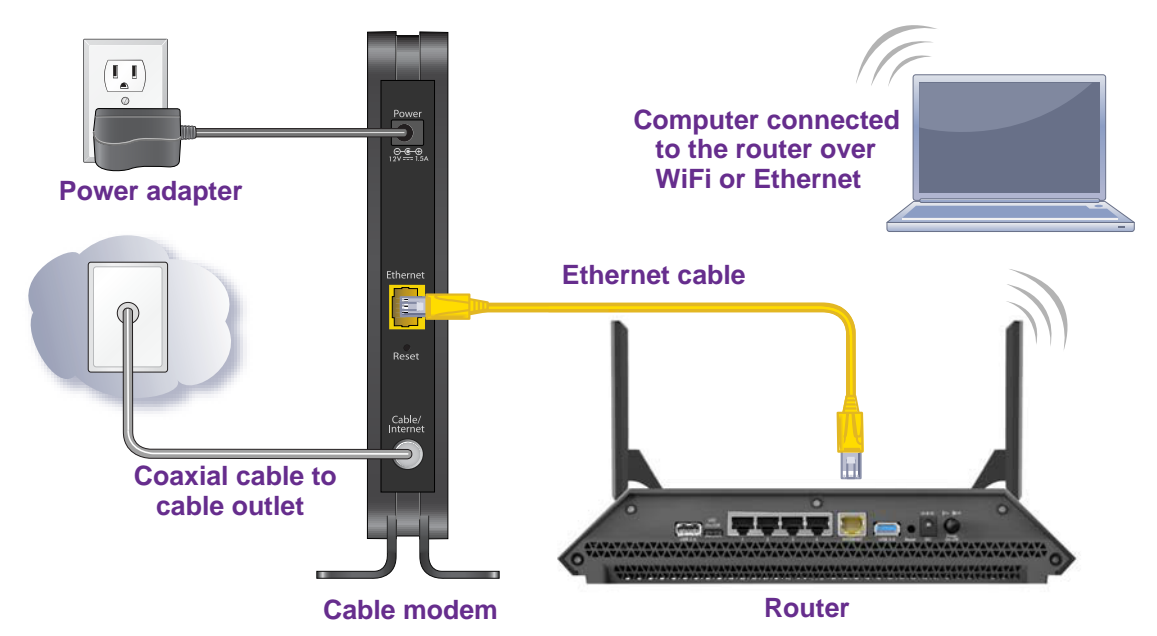

**Figure 6. Connect the cable modem to a router**

- **To connect your cable modem to a router after installation and activation:**
	- **1.** Reboot the cable modem by unplugging the power cable from the cable modem and plugging it back in.

**Note:** Do not disconnect the cable modem from the cable outlet.

When the startup procedure is completed, the Power LED lights green  $\mathbf{R}$ .

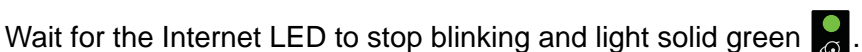

- **2.** Use an Ethernet cable to connect the Ethernet port on the cable modem to the WAN or Internet port on the router.
- **3.** Power on the router.

Wait until the router is ready.

**4.** Connect a computer to the router over a WiFi connection or through an Ethernet cable to a LAN port on the router.

# <span id="page-10-0"></span>**2. Manage and Monitor**

After you set up the cable modem, you do not need to log in to the cable modem for normal operation. However, you *can* log in to the cable modem to change a very limited number of settings and monitor the cable modem. In the unlikely situation that you experience problems with the cable connection and cannot get an Internet connection, Comcast Xfinity's technical support might ask you to log in to the router.

This chapter contains the following sections:

- **•** *[Log In to the Cable Modem](#page-11-0)*
- **•** *[View Cable Modem Initialization](#page-11-1)*
- **•** *[View Cable Modem Status](#page-12-0)*
- **•** *[View and Clear Event Logs](#page-13-0)*
- **•** *[Change the admin Password](#page-14-0)*
- **•** *[Reboot the Cable Modem](#page-15-0)*
- **•** *[Reset the Cable Modem to Factory Default Settings](#page-16-0)*
- **•** *[Change the Cable Connection Starting Frequency](#page-18-0)*

## <span id="page-11-0"></span>**Log In to the Cable Modem**

After you set up the cable modem, you do not need to log in to the cable modem for normal operation.

To log in to the cable modem, you must use a web browser such as Microsoft Internet Explorer 5.0 or later, Firefox Mozilla 2.0 or later, Safari 1.4 or later, or Google Chrome 11.0 or later.

#### **To log in to the cable modem:**

**1.** Launch a web browser from a computer that is attached over an Ethernet cable to the cable modem or from a computer that is connected to a WiFi router that is attached over an Ethernet cable to the cable modem.

#### **2.** Type **http://192.168.100.1**.

A login screen displays.

**3.** Enter the cable modem user name and password.

The user name is **admin**. The default password is **password**. The user name and password are case-sensitive.

The BASIC Home screen displays.

## <span id="page-11-1"></span>**View Cable Modem Initialization**

You can track the initialization procedure of the cable modem and get details about the downstream and upstream cable channel. The time is displayed after the cable modem is initialized.

The cable modem automatically goes through the following steps in the provisioning process:

- **1.** Scans and locks the downstream frequency and then ranges the upstream channels.
- **2.** Obtains a WAN IP address for the cable modem.
- **3.** Connects to the Internet.

#### **To view the status of the cable modem initialization:**

- **1.** Launch a web browser from a computer that is attached over an Ethernet cable to the cable modem or from a computer that is connected to a WiFi router that is attached over an Ethernet cable to the cable modem.
- **2.** Type **http://192.168.100.1**.

A login screen displays.

**3.** Enter the cable modem user name and password.

The user name is **admin**. The default password is **password**. The user name and password are case-sensitive.

The BASIC Home screen displays.

**4.** Select **Cable Connection**.

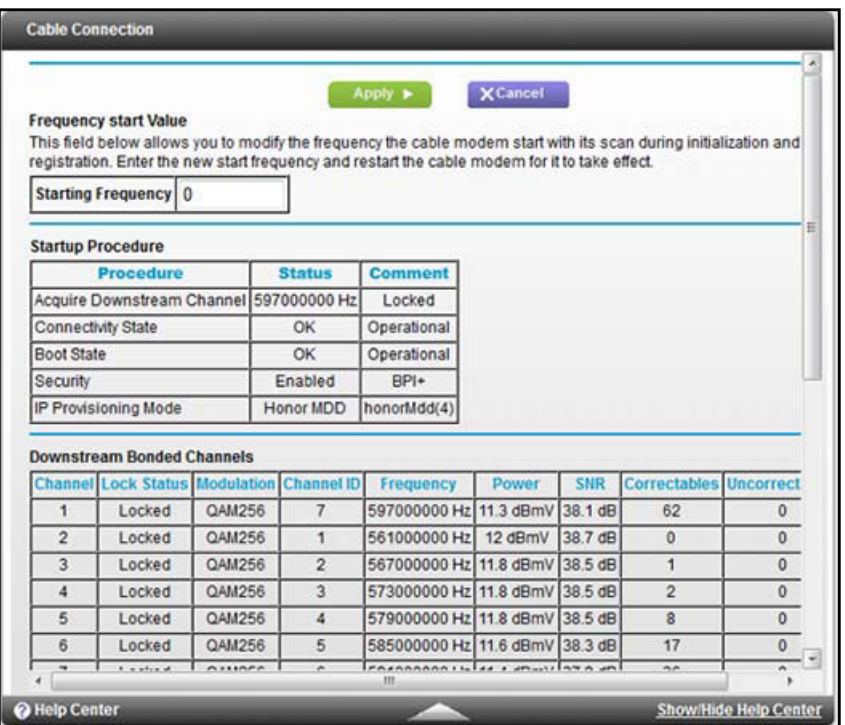

The Startup Procedure section displays the initialization progress.

The Downstream Bonded Channels section displays the status of each channel.

**5.** To see the Upstream Bonded Channels section and system time, scroll down.

### <span id="page-12-0"></span>**View Cable Modem Status**

You can view some basic information about the cable modem.

#### **To view cable modem status:**

- **1.** Launch a web browser from a computer that is attached over an Ethernet cable to the cable modem or from a computer that is connected to a WiFi router that is attached over an Ethernet cable to the cable modem.
- **2.** Type **http://192.168.100.1**.

A login screen displays.

**3.** Enter the cable modem user name and password.

The user name is **admin**. The default password is **password**. The user name and password are case-sensitive.

The BASIC Home screen displays.

#### **4.** Select **ADVANCED**.

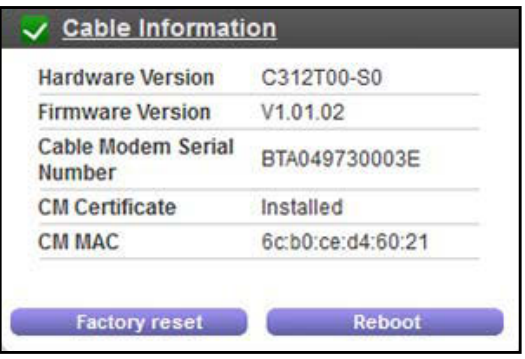

The Cable Information screen displays the following:

- **• Hardware Version.** The version of the cable modem model.
- **• Firmware Version**. The version of the cable modem firmware.
- **• Cable Modem Serial Number**. The serial number of the cable modem.
- **• CM Certificate**. The status of the cable modem certificate. If Not installed displays as the status, contact Comcast Xfinity.
- **• CM MAC**. The MAC address of the cable modem.

For information about using the **Reboot** button, see *[Reboot the Cable Modem](#page-15-0)* on page 16.

For information about using the **Factory reset** button, see *[Reset the Cable Modem to](#page-16-0)  [Factory Default Settings](#page-16-0)* on page 17.

# <span id="page-13-0"></span>**View and Clear Event Logs**

Event logs capture important cable modem events.

#### **To view and clear the event logs:**

**1.** Launch a web browser from a computer that is attached over an Ethernet cable to the cable modem or from a computer that is connected to a WiFi router that is attached over an Ethernet cable to the cable modem.

#### **2.** Type **http://192.168.100.1**.

A login screen displays.

**3.** Enter the cable modem user name and password.

The user name is **admin**. The default password is **password**. The user name and password are case-sensitive.

The BASIC Home screen displays.

#### **4.** Select **ADVANCED > Administration > Event Log**.

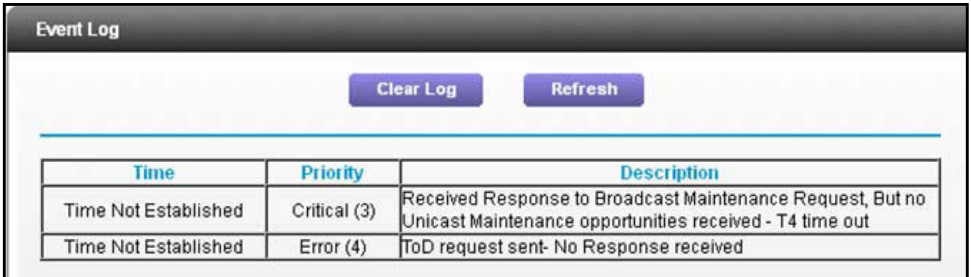

The Event Log screen shows the following information:

**• Time**. The time the event log entry was recorded.

The correct time displays only after the cable modem successfully connects to Comcast Xfinity's network.

- **• Priority**. The severity for the event log entry.
- **• Description**. A description of the event log entry.
- **5.** To refresh the log screen, click the **Refresh** button.
- **6.** To clear the log entries, click the **Clear Log** button.

### <span id="page-14-0"></span>**Change the admin Password**

You can change the default password that is used to log in to the cable modem with the user name admin.

#### **To change the password for the user name admin:**

- **1.** Launch a web browser from a computer that is attached over an Ethernet cable to the cable modem or from a computer that is connected to a WiFi router that is attached over an Ethernet cable to the cable modem.
- **2.** Type **http://192.168.100.1**.

A login screen displays.

**3.** Enter the cable modem user name and password.

The user name is **admin**. The default password is **password**. The user name and password are case-sensitive.

The BASIC Home screen displays.

**4.** Select **ADVANCED > Administration > Set Password**.

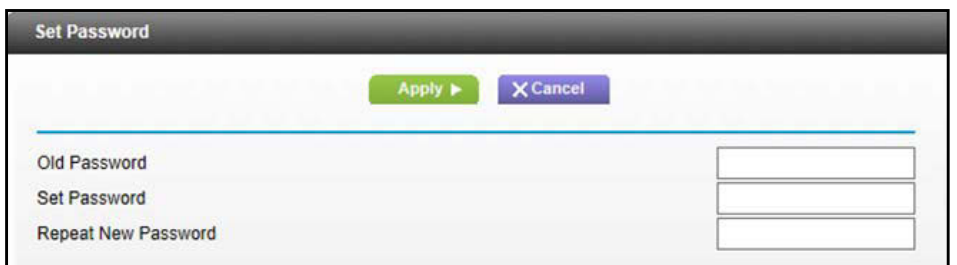

- **5.** Type the old password.
- **6.** Type the new password in the **Set Password** field.
- **7.** Type the new password in the **Repeat New Password** field.
- **8.** Click the **Apply** button.

Your change takes effect.

### <span id="page-15-0"></span>**Reboot the Cable Modem**

Rebooting the cable modem disconnects all computers from the cable modem's local area network (LAN). After the cable modem is finished booting and reestablishes a connection with Comcast Xfinity's network, the devices reconnect to the cable modem's LAN.

#### **To reboot the cable modem:**

- **1.** Launch a web browser from a computer that is attached over an Ethernet cable to the cable modem or from a computer that is connected to a WiFi router that is attached over an Ethernet cable to the cable modem.
- **2.** Type **http://192.168.100.1**.

A login screen displays.

**3.** Enter the cable modem user name and password.

The user name is **admin**. The default password is **password**. The user name and password are case-sensitive.

The BASIC Home screen displays.

#### **4.** Select **ADVANCED**.

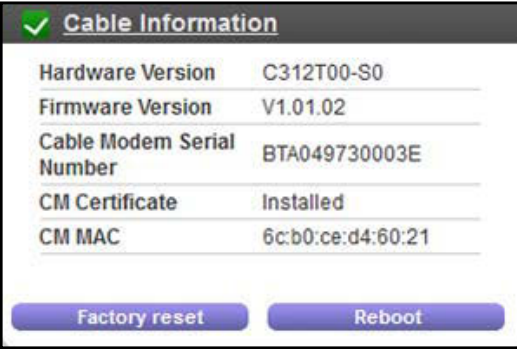

**5.** Click the **Reboot** button.

A confirmation message displays.

**6.** Click the **OK** button.

The cable modem reboots.

# <span id="page-16-0"></span>**Reset the Cable Modem to Factory Default Settings**

To reset the cable modem to factory default settings, you can use either the **Reset** button on the back panel of the cable modem or the **Factory reset** software button. However, if you changed the default password to access the cable modem and lost the password, you must use the **Reset** button on the back panel.

After you reset the cable modem to factory default settings, the user name is admin, the password is password. The LAN IP address is always 192.168.100.1. You cannot change this LAN IP address.

### <span id="page-16-1"></span>**Use the Reset Button on the Back Panel**

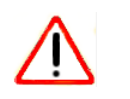

### **CAUTION:**

This process erases all settings that you configured in the cable modem.

#### **To reset the cable modem to factory default settings:**

- **1.** Power on the cable modem.
- **2.** On the back of the cable modem, locate the **Reset** button.

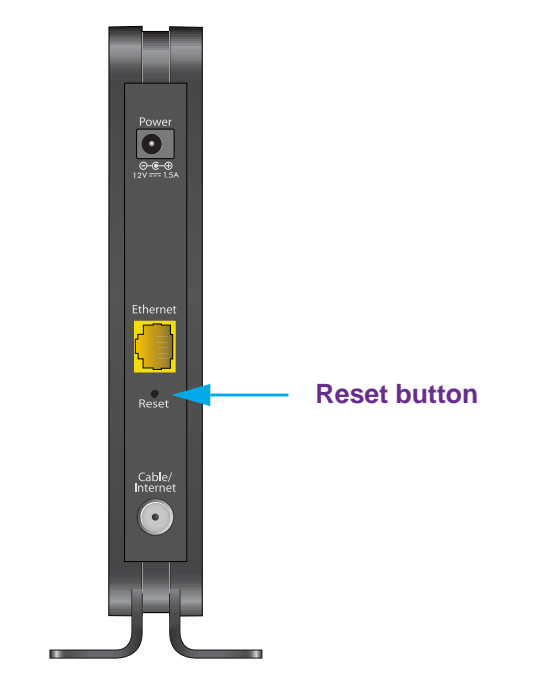

- **3.** Using a straightened paper clip, press and hold the **Reset** button for about seven seconds until all LEDs blink.
- **4.** Release the **Reset** button.

The configuration is reset to factory default settings. When the reset is complete, the cable modem reboots. This process takes about one minute.

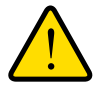

### **WARNING:**

**To avoid the risk of corrupting the firmware, do not interrupt the reset. For example, if you are connected to the web management interface, do not close the browser, click a link, or load a new page. Do not turn off the cable modem.**

### <span id="page-17-0"></span>**Use the Factory Reset Software Button**

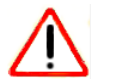

### **CAUTION:**

This process erases all settings that you configured in the cable modem.

#### **To erase the settings:**

**1.** Launch a web browser from a computer that is attached over an Ethernet cable to the cable modem or from a computer that is connected to a WiFi router that is attached over an Ethernet cable to the cable modem.

#### **2.** Type **http://192.168.100.1**.

A login screen displays.

**3.** Enter the cable modem user name and password.

The user name is **admin**. The default password is **password**. The user name and password are case-sensitive.

The BASIC Home screen displays.

#### **4.** Select **ADVANCED**.

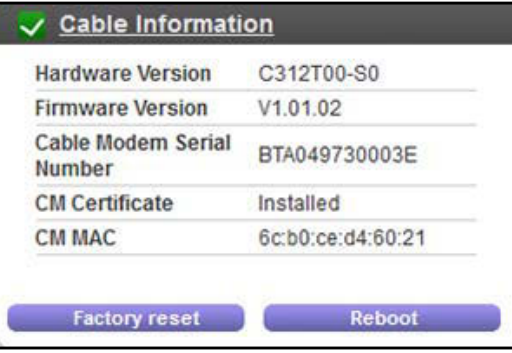

**5.** Click the **Factory reset** button.

A confirmation message displays.

**6.** Click the **OK** button.

The configuration is reset to factory default settings. When the reset is complete, the cable modem reboots. This process takes about one minute.

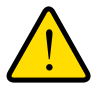

### **WARNING:**

**To avoid the risk of corrupting the firmware, do not interrupt the reset. For example, do not close the browser, click a link, or load a new page. Do not turn off the cable modem.**

# <span id="page-18-0"></span>**Change the Cable Connection Starting Frequency**

The starting frequency for the cable connection is automatically generated. Under normal circumstances, you do not need to change this information for Comcast Xfinity.

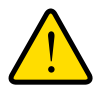

### **WARNING:**

**Do not change the starting frequency unless Comcast Xfinity instructs you to do so. Changing the starting frequency incorrectly causes serious connection and Internet problems.**

#### **To change the starting frequency:**

- **1.** Launch a web browser from a computer that is attached over an Ethernet cable to the cable modem or from a computer that is connected to a WiFi router that is attached over an Ethernet cable to the cable modem.
- **2.** Type **http://192.168.100.1**.

A login screen displays.

**3.** Enter the cable modem user name and password.

The user name is **admin**. The default password is **password**. The user name and password are case-sensitive.

The BASIC Home screen displays.

**4.** Select **Cable Connection**.

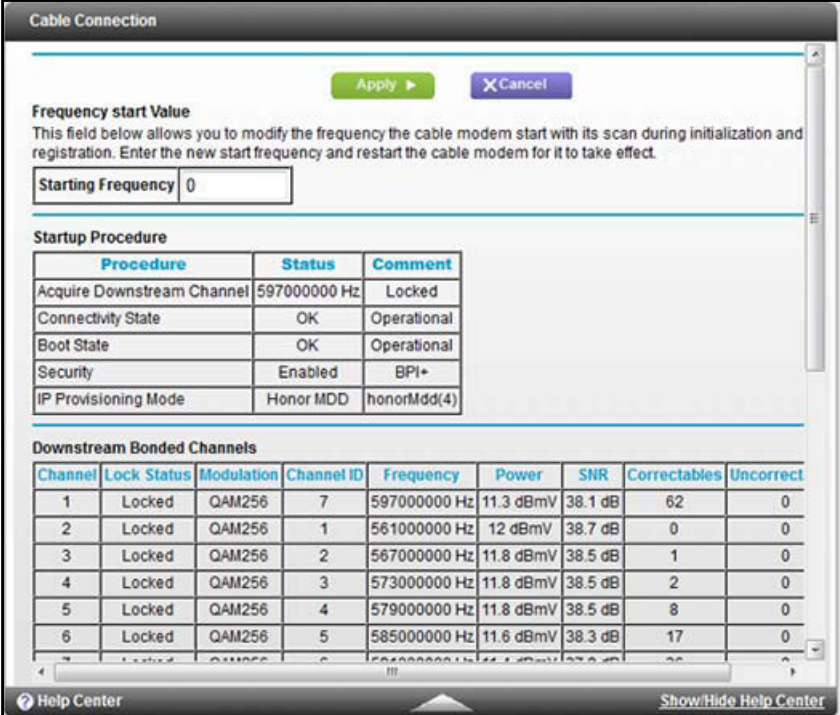

**5.** In the **Starting Frequency** field, type a number as instructed by Comcast Xfinity.

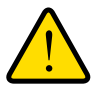

### **WARNING:**

**Do not change the starting frequency unless Comcast Xfinity instructs you to do so. Changing the starting frequency incorrectly causes serious connection and Internet problems.**

**6.** Click the **Apply** button.

Your change takes effect.

# <span id="page-20-0"></span>**3**

This chapter provides information about troubleshooting your cable modem.

The chapter includes the following sections:

- **•** *[Use LEDs to Troubleshoot](#page-21-0)*
- **•** *[Cannot Log In to the Cable Modem](#page-22-0)*
- **•** *Troubleshoot the Cable Internet Connection*

**Note:** NETGEAR provides helpful articles and documentation at *<http://support.netgear.com>*.

# <span id="page-21-1"></span><span id="page-21-0"></span>**Use LEDs to Troubleshoot**

The following table provides help when you are using the LEDs for troubleshooting.

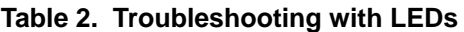

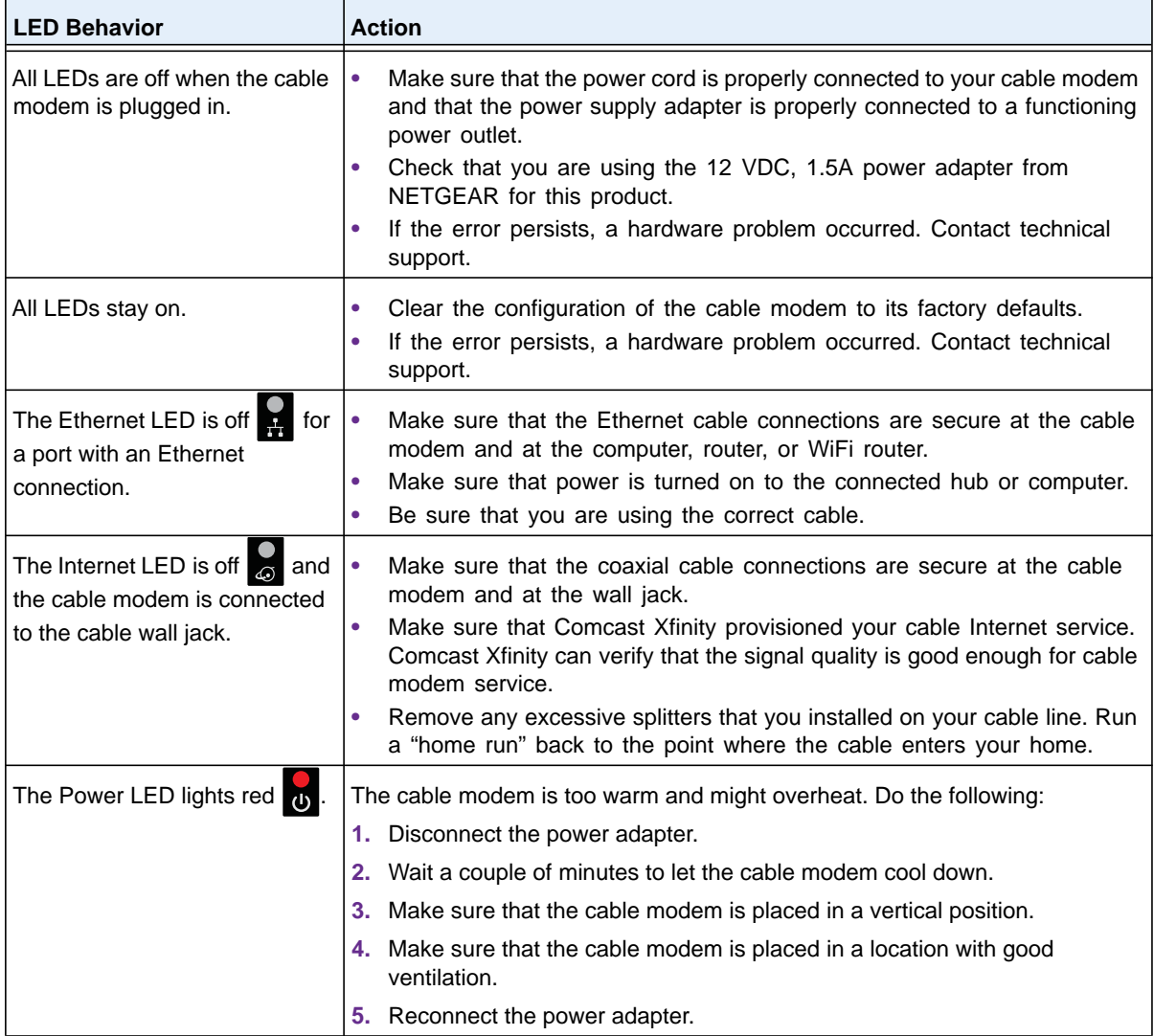

# <span id="page-22-0"></span>**Cannot Log In to the Cable Modem**

If you cannot access the cable modem from computer that is connected to the cable modem or to a router that is connected the cable modem, check the following:

- **•** If your computer is connected to the cable modem with an Ethernet cable, check the connection.
- **•** Make sure that your computer's IP address is on the same subnet as the cable modem. The IP address of your computer must be in the range of 192.168.100.2 to 192.168.100.254.
- **•** Make sure that Java, JavaScript, or ActiveX is enabled in your browser. If you are using Internet Explorer, click the **Refresh** button to make sure that the Java applet is loaded.
- **•** Try quitting the browser and launching it again.
- **•** Make sure that you are using the correct login information. The cable modem user name **admin** is lowercase (Caps Lock is off). The default password is **password**.

If the cable modem does not save changes you made, do the following:

- **•** When entering configuration settings, be sure to click the **Apply** button before moving to another screen, or your changes are lost.
- **•** Click the **Refresh** or **Reload** button in the web browser. The changes occurred, but the web browser might be caching the old configuration.

# <span id="page-22-1"></span>**Troubleshoot the Cable Internet Connection**

If your cable modem cannot access the Internet but the Internet LED lights green  $\alpha$ , make sure that the cable MAC address or device MAC address of your cable modem is registered with Comcast Xfinity (see *[Set Up Your Internet Service with Comcast Xfinity](#page-8-2)* on page 9).

# <span id="page-23-0"></span>**A**

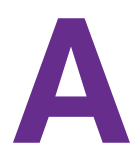

The following table lists the technical specifications for the cable modem.

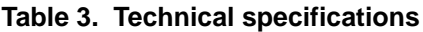

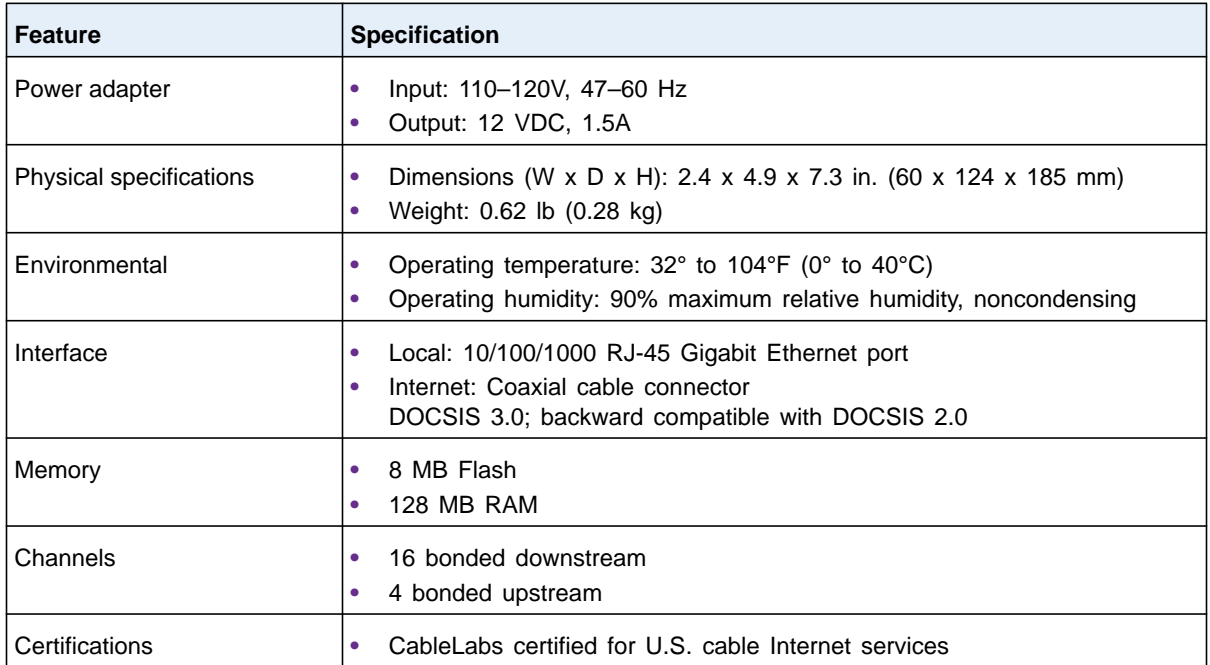